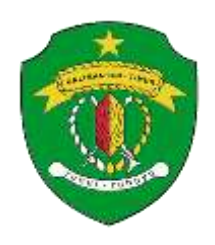

# **PEMERINTAH PROVINSI KALIMANTAN TIMUR DINAS KOMUNIKASI DAN INFORMATIKA**

Jalan Basuki Rahmat No. 41 Telp. (0541) 731963, Fax. (0541) 731963, Samarinda 75117 **Website**: http://diskominfo.kaltimprov.go.id e-Mail: diskominfo@kaltimprov.go.id

#### **STANDAR OPERASIONAL PROSEDUR (SOP) APLIKASI** *MOBILE* **PERMOHONAN INFORMASI** *ONLINE* **PPID KALTIM DINAS KOMUNIKASI DAN INFORMATIKA PROVINSI KALIMANTAN TIMUR**

# **A. PENGERTIAN**

Aplikasi *Mobile* Permohonan Informasi *Online* Pejabat Pengelola Informasi dan Dokumentasi Pemerintah Provinsi Kalimantan Timur (**PIOKALTIM**), adalah merupakan aplikasi yang dibuat untuk pengajuan/ permohonan informasi publik secara *online* kepada PPID Provinsi Kalimantan Timur. Pengguna aplikasi ini adalah masyarakat umum yang ingin memperoleh informasi publik menggunakan sistem elektronik berbasis android.

# **B. SPESIFIKASI REQUIREMENT**

Aplikasi *Mobile* Permohonan Informasi *Online* PPID Kaltim memiliki persyaratan minimum untuk dapat digunakan yaitu :

- 1. *Handphone/smartphone* berbasis android
- 2. Versi android minimal 4.1
- 3. Memiliki jaringan internet (wifi/paket data)
- 4. RAM minimal 512 Mb
- 5. Processor kecepatan 1 GHz
- 6. Ruang penyimpanan kosong yang tersedia minimal 25 Mb

## **C. MENU**

Aplikasi PIOKALTIM memiliki 6 menu utama terdiri dari :

- 1. Profil PPID
- 2. Standar Operasional Prosedur
- 3. Daftar Informasi Publik Berkala
- 4. Informasi Sedia Setiap Saat
- 5. Informasi Serta Merta
- 6. Formulir Permohonan Informasi Publik

#### **DIAGRAM ALIR PROSES INSTALASI APLIKASI MOBILE ANDROID PERMOHONAN INFORMASI** *ONLINE* **PPID KALTIM DINAS KOMUNIKASI DAN INFORMATIKA PROVINSI KALIMANTAN TIMUR**

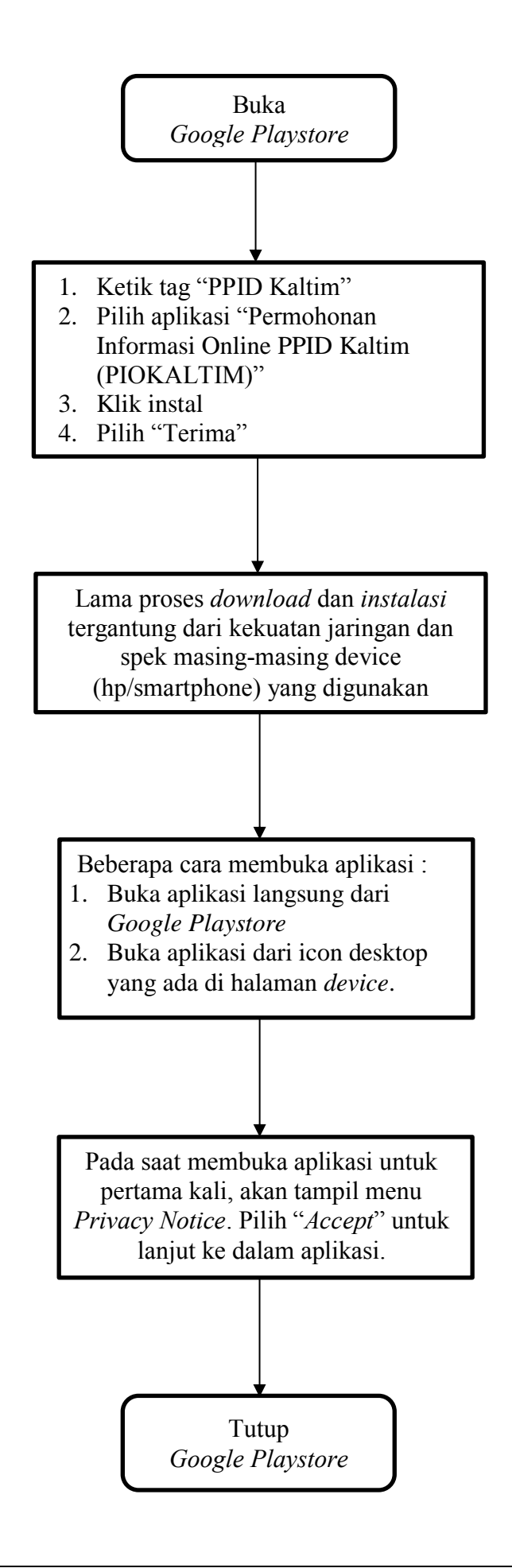

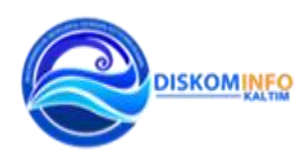

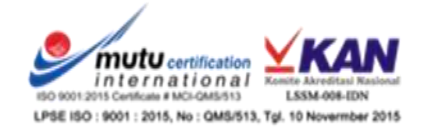

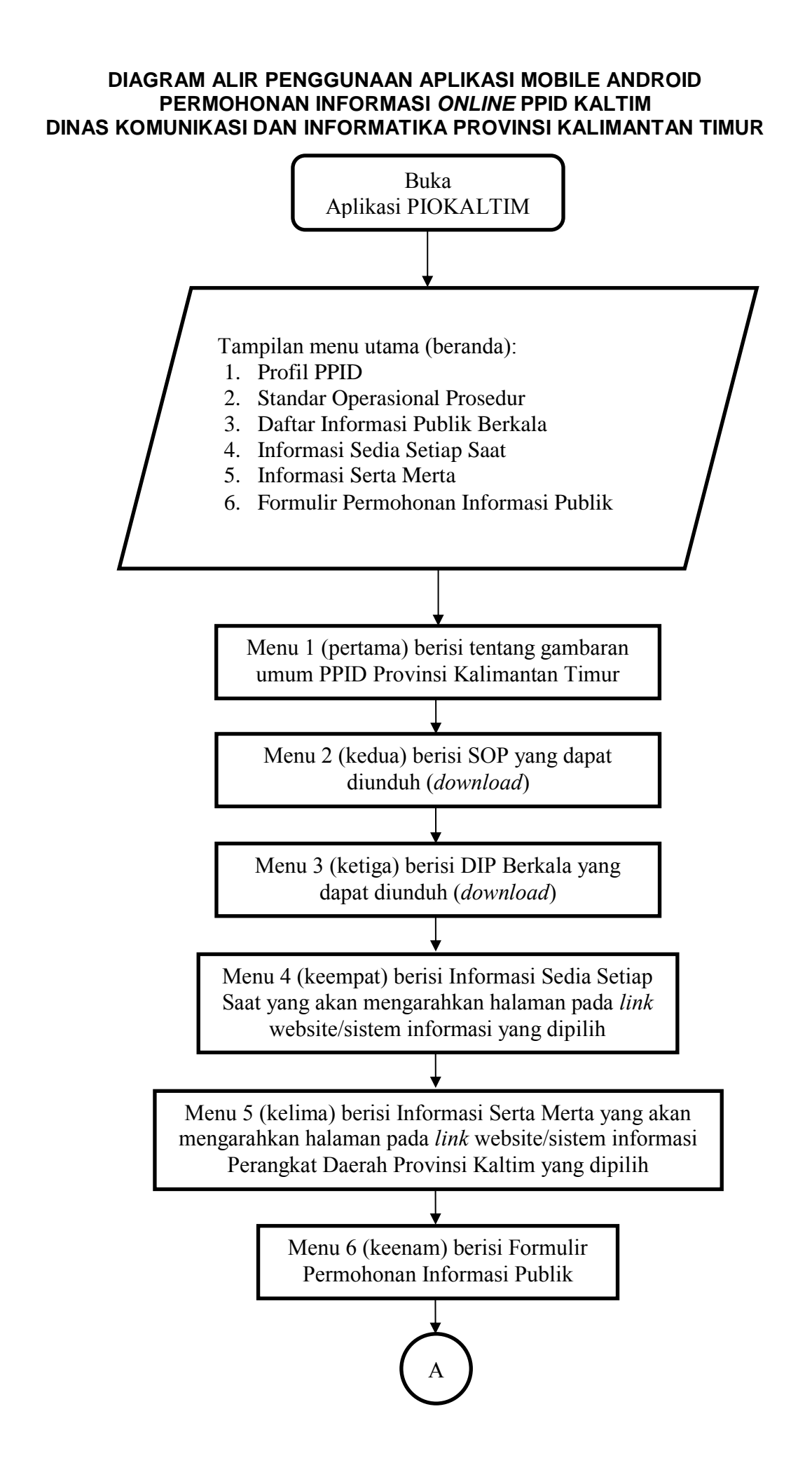

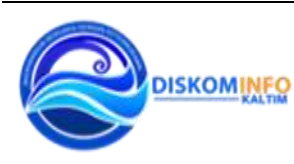

*Membangun Bersama Dengan Keterbukaan*

3

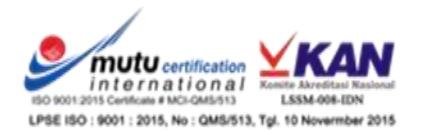

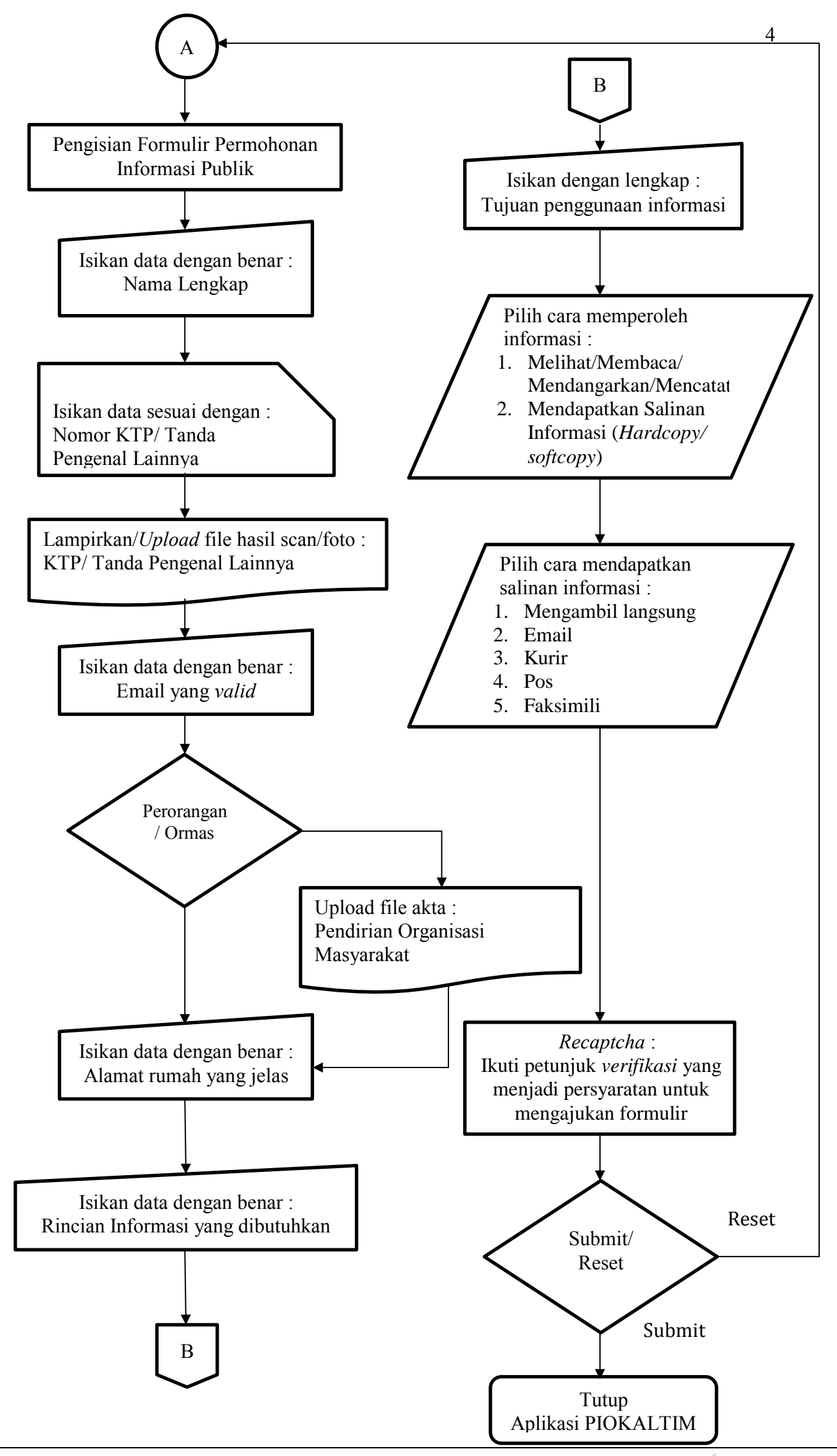

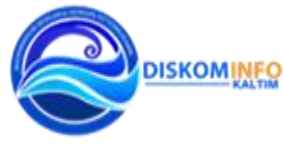

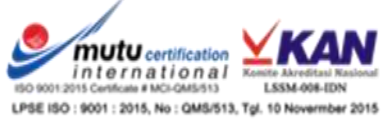

### **TUTORIAL PENGGUNAAN** *APLIKASI MOBILE ANDROID* **PERMOHONAN INFORMASI ONLINE PPID KALTIM**

1. Buka Aplikasi PIOKALTIM, akan tampil menu utama sebagai berikut :

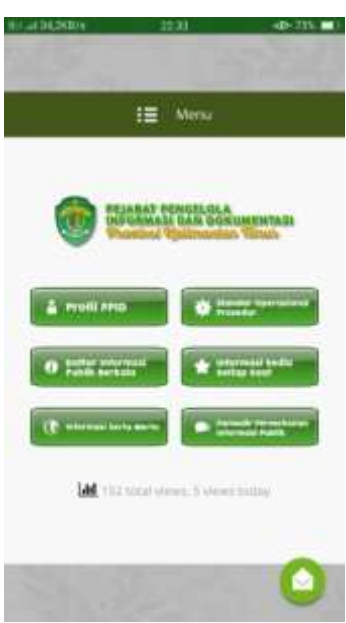

2. Menu Profil PPID berisi tentang Profil PPID Provinsi Kalimantan Timur beserta pola struktur organisasinya.

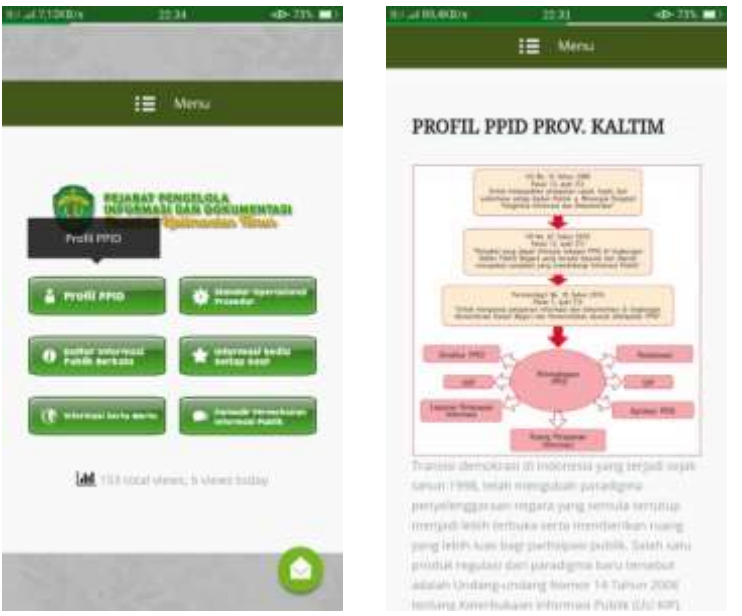

3. Menu Standar Operasional Prosedur berisi tentang SOP pelaksanaan PPID Kaltim.

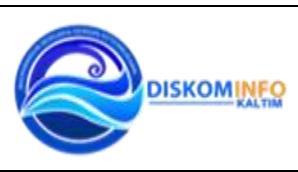

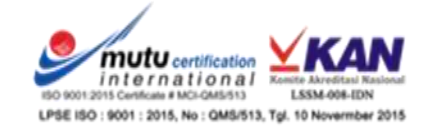

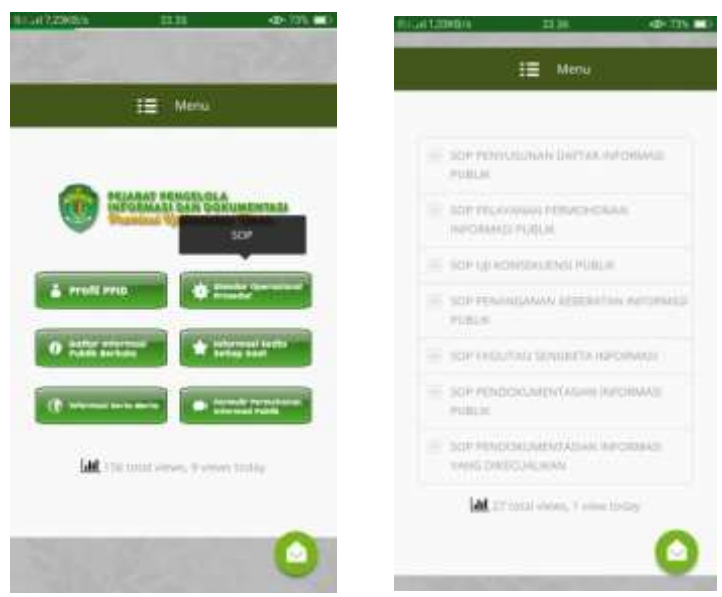

4. Menu daftar informasi publik berkala berisi DIP yang dapat di download.

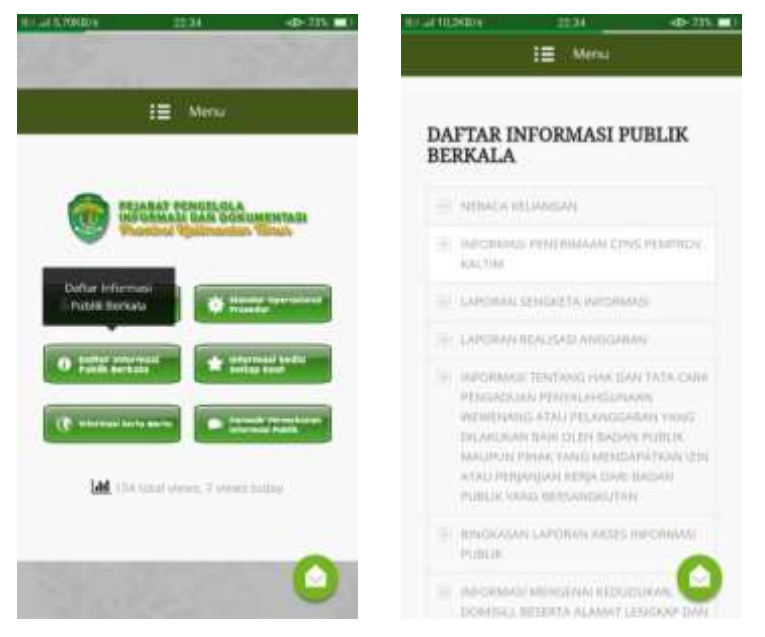

5. Menu Informasi Sedia Setiap Saat berisi Informasi yang tersedia setiap saat pada website perangkat daerah teknis.

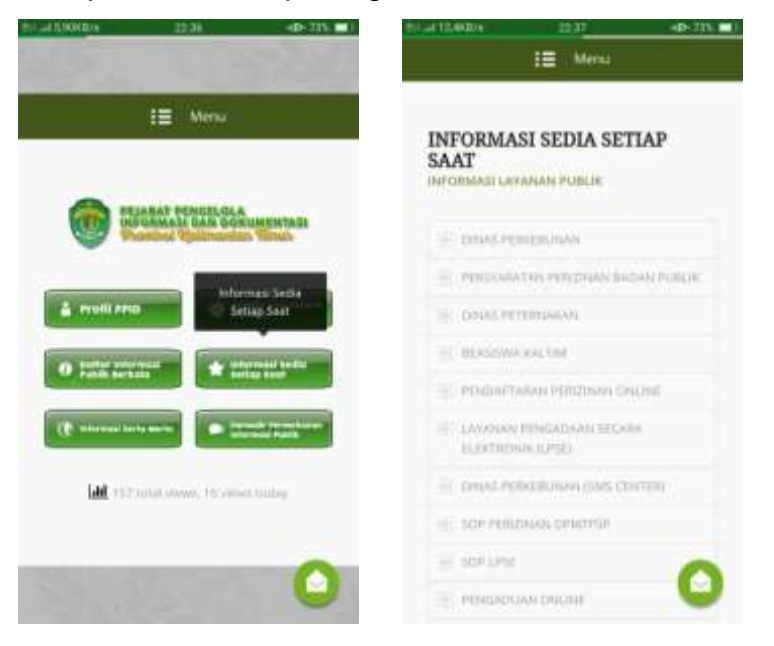

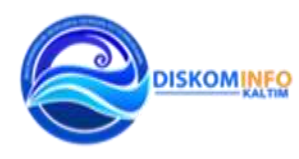

6. Menu Informasi Serta Merta berisi *link* perangkat daerah teknis yang menyediakan informasi bersifat serta merta.

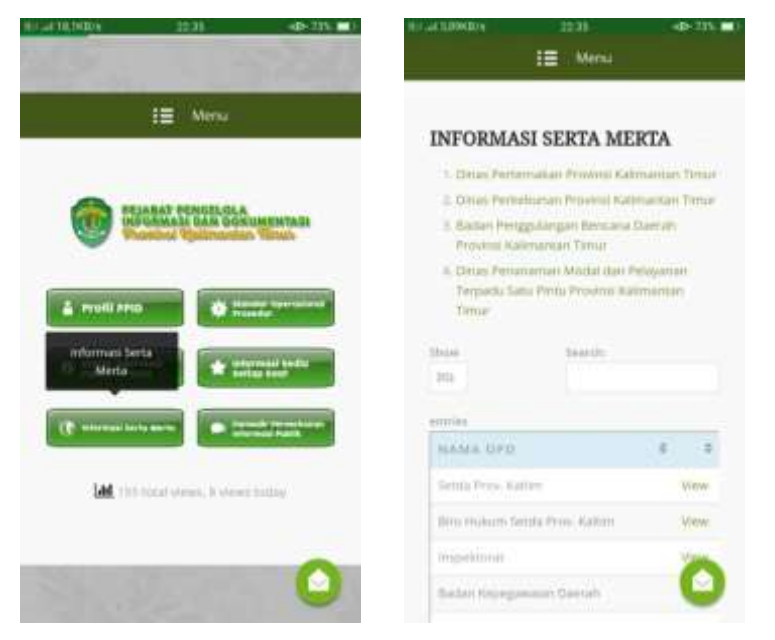

7. Menu Formulir Permohonan Informasi Publik berisi form yang harus diisi oleh pemohon informasi untuk mendapatkan informasi yang diinginkan.

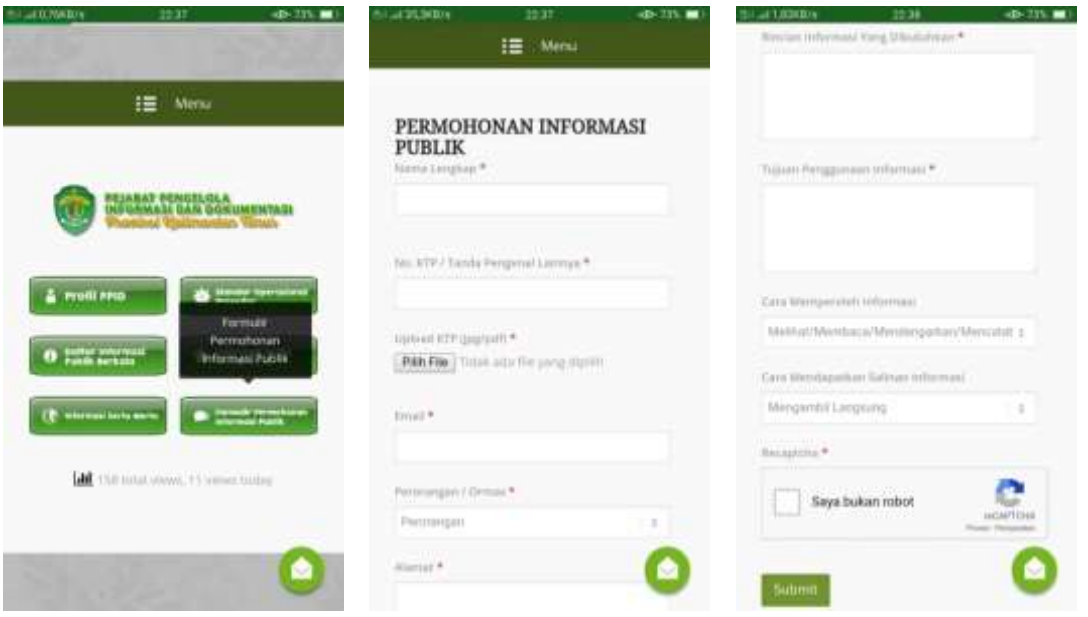

- 8. Isikan nama lengkap pemohon informasi sesuai dengan ID (KTP/SIM/Kartu Identitas Lainnya).
- 9. Isikan nomor identitas sesuai dengan ID (KTP/SIM/Kartu Identitas Lainnya).
- 10.Lampirkan hasil foto/scan ID dengan menekan tombol "Pilih File", file harus menggunakan format (jpg/pdf).
- 11.Isikan alamat email yang *valid*.
- 12.Pilih jenis pemohon (Perorangan/Ormas), jika sebagai Ormas lampirkan akte pendirian yang berlaku.

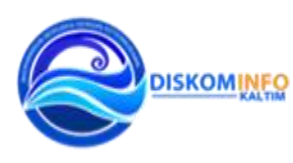

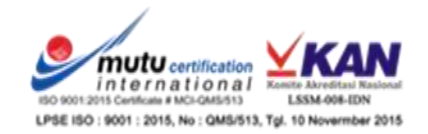

7

- 13.Isikan alamat rumah jika pemohon adalah Perorangan atau alamat kantor jika pemohon adalah Ormas.
- 14.Isikan rincian informasi yang dibutuhkan.
- 15.Isikan tujuan penggunaan informasi secara lengkap.
- 16.Pilih cara memperoleh informasi yang diinginkan :
	- a. Melihat/Membaca/Mendangarkan/Mencatat
	- b. Mendapatkan Salinan Informasi (*Hardcopy/ softcopy*)).
- 17.Jika poin 16 memilih opsi b, maka Pilih cara mendapatkan salinan informasi :
	- a. Mengambil langsung
	- b. Email
	- c. Kurir
	- d. Pos
	- e. Faksimili
- 18.Conteng *box* saya bukan robot pada menu *recaptcha*, kemudian ikuti intruksi verifikasi selanjutnya sampai berhasil.
- 19.Tekan tombol "Submit", untuk mengirimkan formulir.
- 20.Untuk melakukan chat online dengan operator yang bertugas (hanya berlaku pada jam kerja), silahkan pilih tombol surat terbuka pada pojok kanan bawah menu aplikasi.

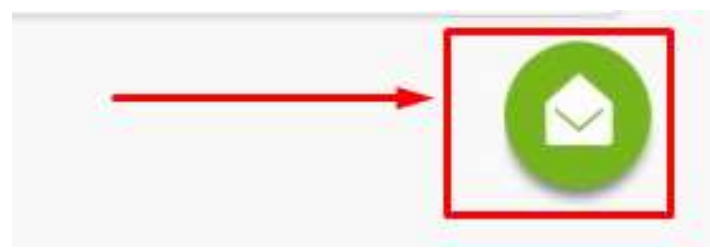

Kemudian isikan data (nama, email dan pesan) sesuai dengan gambar di bawah :

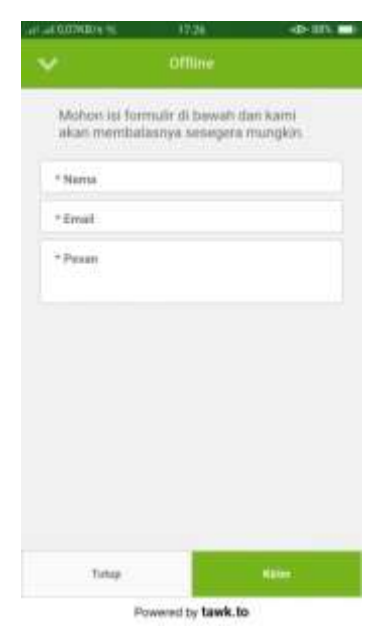

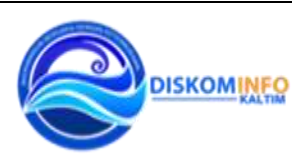

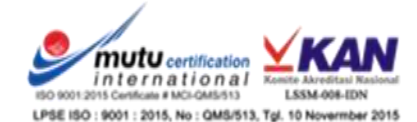

Klik tombol "kirim" untuk memulai percakapan atau Klik tombol "tutup" untuk membatalkannya.

21.Untuk keluar klik tombol back sebanyak 2 (dua) kali dan pilih "yes".

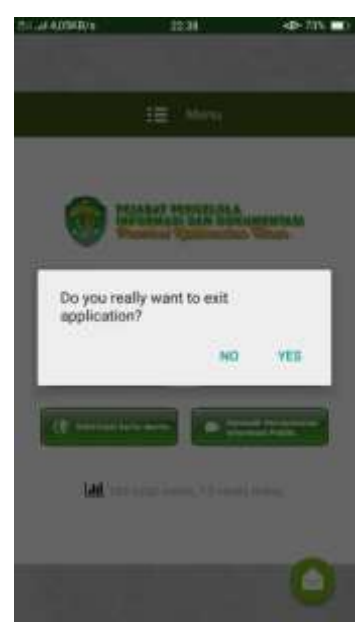

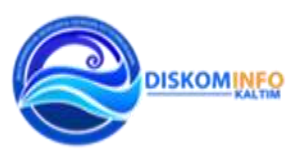

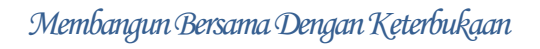

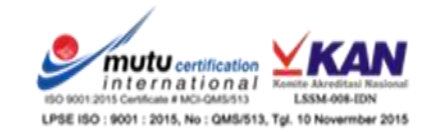